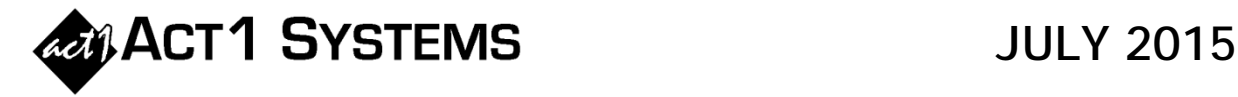

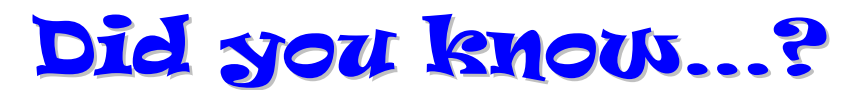

**You can call ACT 1 Systems at (818) 347-6400 for unlimited free phone training during our regular business hours from 7:30am–5:00pm Pacific Time. Call us as often as you need to get answers to your questions, no matter how complex or trivial. You may also send an e-mail to ACT 1 Systems any time for regular assistance. You can contact Rob (x10) at**  rfite@act1systems.com**, Eric (x11) at** eric@act1systems.com**, or David (x16) at** ddavidson@act1systems.com**.** 

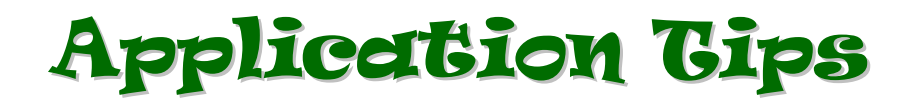

 **You can import a list of markets into an Audience report from a text file or from text copied to the clipboard. (Such a list will usually come from an outside source, so this feature helps you to import it without spending time doing manual entry.)** 

**If someone plans to send you a list of markets, give them the following two steps:** 

- o **Create a text file list of the markets you want. Just type a portion of each market name and ACT 1 will usually be able to identify it (e.g., only use "Harlingen" instead of "Harlingen-Weslaco-Brownsville-McAllen, TX").**
- o **Save the list as a text file (.txt) or Comma-Separated Value file (.csv).**

**To import a list, use these steps:** 

- o **On the Survey/Markets tab of an Affiliate System Audience report, select either "Included" or "Excluded" under 'Markets to be…' in the middle left.**
- o **Click on the "Import Markets…" button in the lower right of Survey/Markets tab.**
- o **Click on either the "Retrieve from Text File…" button if importing from a .txt or .csv file, or the "Retrieve from Clipboard…" button if you copied the list to the clipboard using Control-C or by selecting "Copy/Cut" from an 'Edit' menu.**
- o **If any markets were imported incorrectly, fix the mistakes in the 'Output Market' column across from the 'Source Text' column.**
- o **Finally, click the "Finish" button. (Note: If the list contains any cancelled markets that may have existed in prior surveys, those markets can't be imported.)**
- **You can save or retrieve market lists on the Survey/Markets tab in various Affiliate System reports. After selecting the markets you want to include in or exclude from a report, click on the "Save" button in the top right of the window. The 'Save Survey/Market Input' dialog will open, allowing you to save the selected markets. This will also save the other input choices such as Area, Book, Ethnic, etc.**

**To retrieve previously saved Survey/Market Input settings, click on the "Retrieve" button (below the "Save" button) and select a previously saved input group. Remember to then change the survey if you are retrieving a historical market list with the intent of seeing current survey data.**